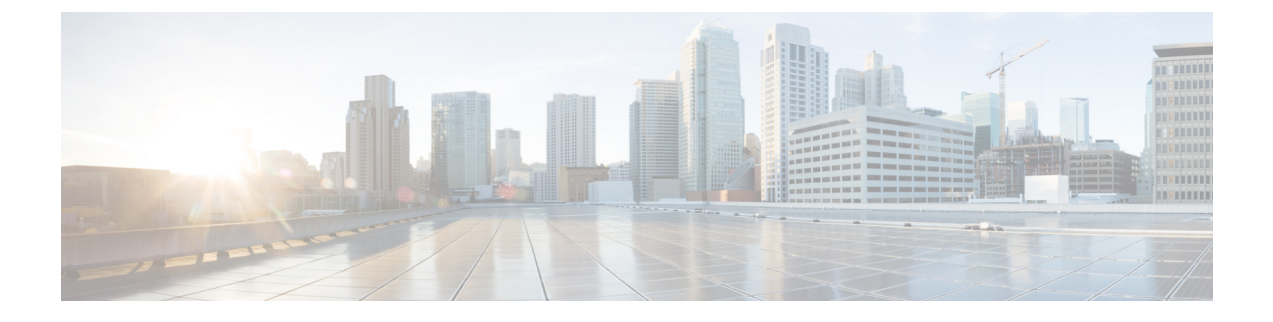

# サーバー **OS** のインストール

この章は、次の内容で構成されています。

- OS のインストール方法 (1 ページ)
- 仮想 KVM コンソール (1 ページ)
- PXE インストール サーバ (2 ページ)
- USB ポートからのオペレーティング システムの起動 (4 ページ)

# **OS** のインストール方法

C シリーズ サーバは、複数のオペレーティング システムをサポートしています。インストー ルされている OS に関係なく、次のいずれかのツールを使用してサーバにインストールできま す。

- KVM コンソール
- PXE インストール サーバ

Cisco UCS サーバ構成ユーティリティに関する詳細情報については、『Cisco UCS [サーバ構成](https://www.cisco.com/c/en/us/support/servers-unified-computing/ucs-c-series-rack-servers/products-user-guide-list.html) [ユーティリティ](https://www.cisco.com/c/en/us/support/servers-unified-computing/ucs-c-series-rack-servers/products-user-guide-list.html) ユーザー ガイド』を参照してください。

# 仮想 **KVM** コンソール

vKVM コンソールは Cisco IMC からアクセス可能なインターフェイスであり、サーバへのキー ボード、ビデオ、マウス (vKVM)の直接接続をエミュレートします。vKVMコンソールを使 用すると、リモートの場所からサーバに接続できます。

Cisco KVM コンソールを使用する主な利点は次のとおりです。

- Cisco KVM コンソールは KVM、SOL、および vMedia への接続を提供しますが、Avocent KVM は KVM および vMedia への接続のみを提供します。
- KVMコンソールでは、vMedia接続がKVM起動マネージャで確立され、すべてのユーザー が使用できます。
- KVM コンソールには、ゲストからホストにテキストを貼り付ける際に、サポートされて いない文字の高度な文字置換オプションが用意されています。
- KVM コンソールには、CIMC に vMedia マッピングを保存する機能があります。

サーバに物理的に接続された CD/DVD ドライブまたはフロッピー ドライブを使用する代わり に、vKVM コンソールは仮想メディアを使用します。これは、仮想 CD/DVD ドライブまたは フロッピー ドライブにマップされる実際のディスク ドライブまたはディスク イメージ ファイ ルです。次のいずれでも仮想ドライブにマップできます。

- コンピュータ上の CD/DVD またはフロッピー ドライブ
- コンピュータ上のディスク イメージ ファイル (ISO または IMG ファイル)
- コンピュータ上の USB フラッシュ ドライブ
- ネットワーク上の CD/DVD またはフロッピー ドライブ
- ネットワーク上のディスク イメージ ファイル (ISO または IMG ファイル)
- ネットワーク上の USB フラッシュ ドライブ

vKVM コンソールを使用してサーバに OS をインストールできます。

vKVMコンソールの操作には、GUI以外は使用できません。vKVMコンソールの起動手順につ いては、『*Cisco UCS C* シリーズ サーバ統合管理コントローラ *GUI* 構成ガイド』を参照してく ださい。 (注)

## **KVM** コンソールを使用した **OS** のインストール

KVMコンソールはGUIによってのみ操作されるため、CLIを使用してサーバOSをインストー ルすることはできません。KVM コンソールを使用して OS をインストールするには、『*Cisco UCS C-Series Servers Integrated Management Controller GUI Configuration Guide*』の「Installing an OS Using the KVM Console」の項の手順に従います。

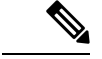

Linux、VMware、および Windows のインストールの詳細なガイドについては、次の URL を参 照してください。http://www.cisco.com/en/US/products/ps10493/products\_installation\_and [configuration\\_guides\\_list.html](http://www.cisco.com/en/US/products/ps10493/products_installation_and_configuration_guides_list.html) (注)

# **PXE** インストール サーバ

Preboot Execution Environment(PXE)インストール サーバを使用すると、クライアントはリ モートの場所から OS をブートおよびインストールできます。この方法を使用するには、PXE

環境が設定されていて、VLAN(通常は専用のプロビジョニング VLAN)で使用できるように なっている必要があります。さらに、サーバがネットワークからブートするように設定されて いる必要があります。サーバは、ブートすると、PXE要求をネットワーク経由で送信します。 PXEインストールサーバは、この要求に応答確認し、サーバにOSをインストールするイベン トのシーケンスを開始します。

PXE サーバは、インストール ディスク、ディスク イメージ、またはスクリプトを使用して、 OSをインストールできます。また、独自のディスクイメージを使用して、OS、追加コンポー ネント、またはアプリケーションをインストールすることもできます。

PXE インストールは、多数のサーバに OS をインストールする場合に効率のよい方法です。た だし、この方法を使用するには PXE 環境をセットアップする必要があることを考えると、他 のインストール方法を使用する方が簡単な場合があります。 (注)

## **PXE** インストール サーバを使用した **OS** のインストール

#### 始める前に

- VLAN 経由でサーバに到達できることを確認します。
- OS をインストールするには、admin 権限を持つユーザとしてログインする必要がありま す。

### 手順

- ステップ **1 PXE** のブート順を最初に設定します。
- ステップ **2** サーバをリブートします。

VLAN で PXE インストール サーバを使用できる場合は、サーバが再起動するとインストール プロセスが開始します。通常、PXEインストールは自動化されており、追加のユーザ入力を必 要としません。残りのインストールプロセスについては、インストールしているOSのインス トレーション ガイドを参照してください。

## 次のタスク

OS のインストールが完了したら、LAN のブート順を元の設定にリセットします。ソフトウェ アの相互運用性とドライバの互換性を含め、常に OS ベンダ推奨の設定に従うようにします。 ドライバの推奨事項とインストールについて詳しくは、こちらの Cisco UCS ハードウェア互換 性リストに従ってください。

<https://ucshcltool.cloudapps.cisco.com/public/>

# **USB** ポートからのオペレーティング システムの起動

すべての Cisco UCS C シリーズ サーバでは、サーバ上の任意の USB ポートからオペレーティ ングシステムを起動できます。ただし、USBポートからOSを起動する前に、いくつかのガイ ドラインを考慮する必要があります。

- ブート順序の設定を保持するために、内部USBポートを使ってOSを起動することをお勧 めします。
- USB ポートから OS を起動する前に、そのポートを有効にしておく必要があります。

デフォルトでは、USBポートは無効になっています。USBポートを無効化している場合、 そこからOSを起動する前に有効にする必要があります。無効化されたUSBポートを有効 にする方法については、サーバ固有のインストールおよびサービス ガイドにある『内部 *USB*ポートの有効化または無効化』のトピックを参照してください。次のリンクを利用で きます。

[http://www.cisco.com/en/US/products/ps10493/prod\\_installation\\_guides\\_list.html.](http://www.cisco.com/en/US/products/ps10493/prod_installation_guides_list.html)

• USB ポートから OS を起動した後、その USB ソースからサーバが毎回ブートするよう、 下位レベルのブート順序を設定する必要があります。

翻訳について

このドキュメントは、米国シスコ発行ドキュメントの参考和訳です。リンク情報につきましては 、日本語版掲載時点で、英語版にアップデートがあり、リンク先のページが移動/変更されている 場合がありますことをご了承ください。あくまでも参考和訳となりますので、正式な内容につい ては米国サイトのドキュメントを参照ください。